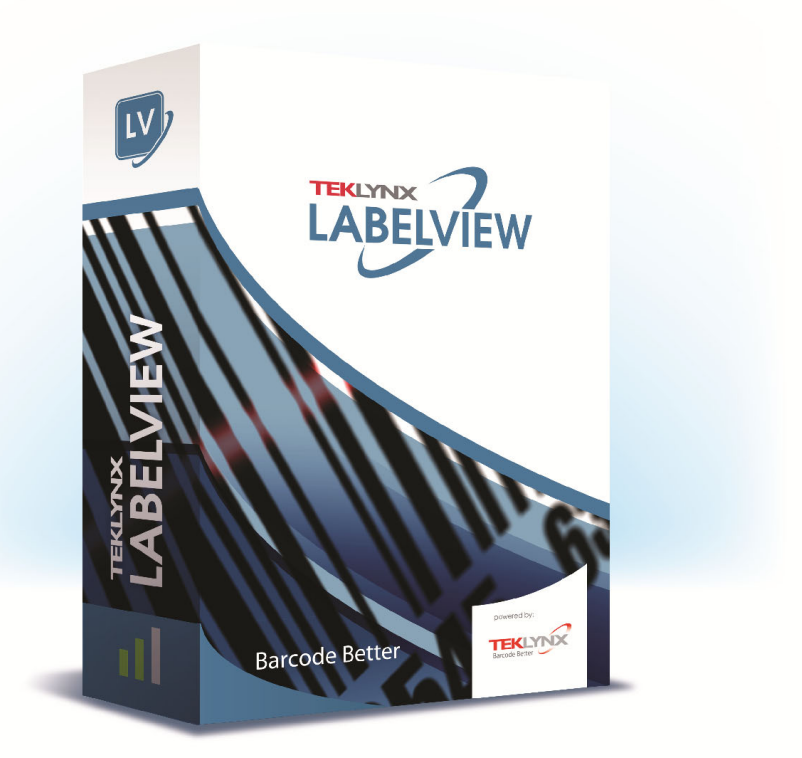

# FORM VIEWER ユーザーマニュアル

本マニュアルの情報は法的拘束力がなく、事前の予告 なしに修正される可能性があります。

本マニュアルに記載されるソフトウェアの提供は、ユ ーザー・ライセンスにより異なります。

このソフトウェアは、このライセンスに従って行われ る場合を除き、いかなる媒体においても、使用、複写また は複製することはできません。

本 マ ニ ュ ア ル の い か な る 部 分 も、 TEKLYNX Corporation SAS から書面での許可を受けずに、購入者の 個人的な使用以外の目的で、いかなる手段においても、複 写、複製または送信することはできません。

©2021 **TEKLYNX Corporation SAS**,

All rights reserved.

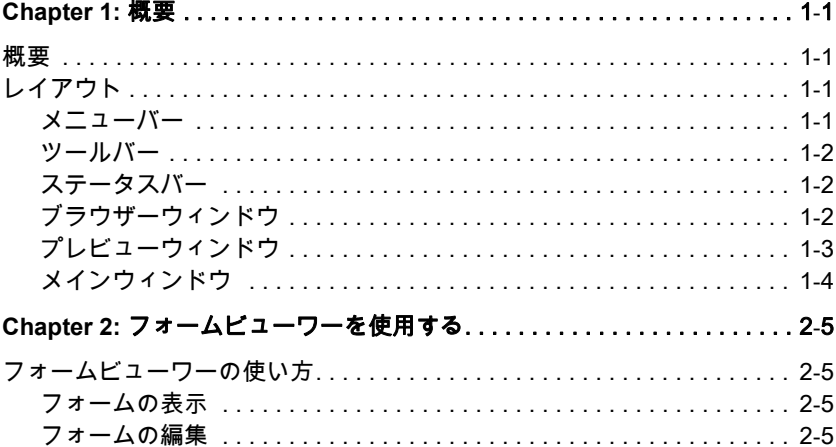

<span id="page-3-1"></span><span id="page-3-0"></span>概要

フォームビューワーは、事前に作成されたフォームを表示 /実行するための非常に使いやすいソフトウェアです。専 門的な知識の有無にかかわらず、そのシンプルなデザイン が使い勝手を良くします。フォームビューワーを使用する と、誰もが簡単に事前にデザインされたフォームを選択し て表示し、それをラベルに関連付けて、そして定義されて いるプリンターから印刷することができます。より高度な ユーザーは、フォームビューワーの姉妹品であるフォーム デザイナーを使用してフォームデザインを編集することが できます。

# <span id="page-3-2"></span>レイアウト

フォームビューワーは、長い時間を掛けてトレーニングす る必要がなく、誰もが素早くエキスパートになり得るシン プルなレイアウトが特長です。メニューバー、ツールバ ー、ステータスバー、ブラウザーウィンドウ、プレビュー ウィンドウとメインウィンドウを使用して、簡単でかつ少 ないステップでアクセスし、フォームの表示を行うことが できます。

<span id="page-3-3"></span>メニューバー メニューバーはファイル、設定、およびヘルプの 3 つの項 目から構成されています。項目をクリックするとアクショ ンのリストが展開されます。例えば、ファイルメニューを クリックすると、編集、実行および終了というアクション が表示されます。素早くメニュー項目にアクセスするに は、メニュー項目に表示されているアンダーラインの文字 と ALT キーを押下します。例えばファイルメニューの場合 は、ALT+F キーを押下します。

<span id="page-4-0"></span>ツールバー ツールバーはフォームビューワーの機能に簡単にアクセス するためのいくつかのツールボタンから構成されていま す。

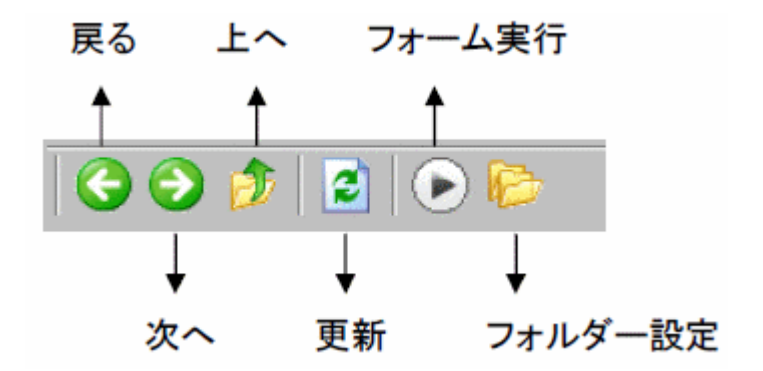

<span id="page-4-1"></span>ステータスバー ステータスバーは選択されているXMFファイルの場所と利 用可能な XMF ファイルの数を表示します。ステータスバー はフォームビューワー画面の最下部に位置します。 .

■ C:¥Users¥Public¥Documents¥Teklynx¥CODESOFT 9¥San 8 Xmf をファイルから読む

<span id="page-4-2"></span>ブラウザーウィ ンドウ ブラウザーウィンドウはXMFファイルの場所を素早く見つ けるためにナビゲートします。標準的なブラウザーウィン ドウと同様に、システム内のファイルを階層的に表示しま す。ブラウザーウィンドウはフォームビューワー画面の左 側上半分に位置します。

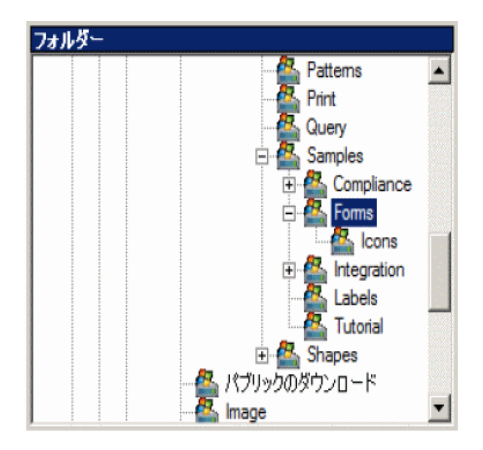

<span id="page-5-0"></span>プレビューウィ ンドウ プレビューウィンドウは、メインウィンドウで選択、また は強調表示されているファイルの大きなイメージを表示し ます。プレビューウィンドウはフォームビューワー画面の 左側下半分に位置します。

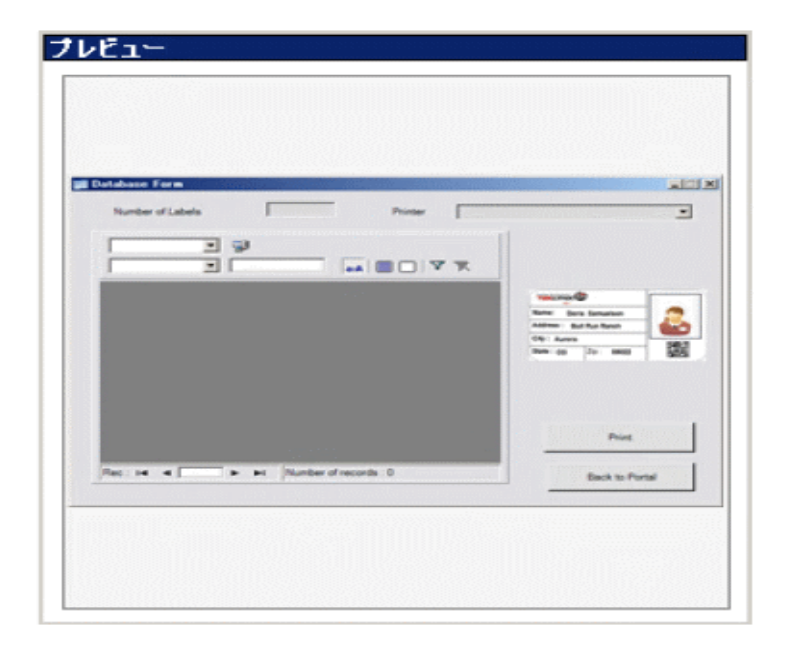

### <span id="page-6-0"></span>メインウィンド ウ

メインウィンドウはフォームビューワー画面の右半分に位 置します。メインウィンドウは、選択したフォルダー内の 利用可能な XMF ファイルのリストを表示します。フォルダ ー内にファイルが見つからなかった場合には警告します。.

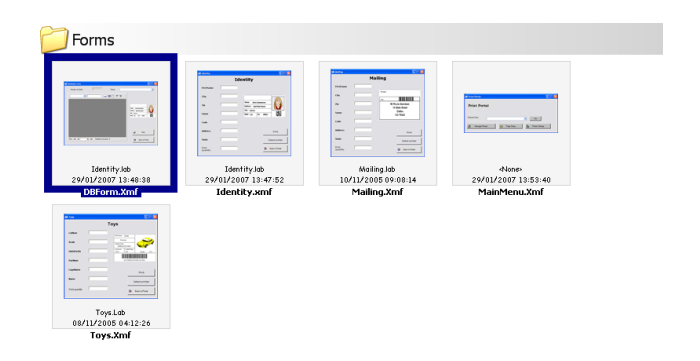

#### フォームを右クリックすると、フォームを編集するか実行 するかを選択するコンテキストメニューが表示されます。

# <span id="page-7-0"></span>フォームビューワーを使用する

# <span id="page-7-1"></span>フォームビューワーの使い方

<span id="page-7-2"></span>フォームの表示 **1** XMF ファイル(事前に定義されたフォーム)が保存され ているフォルダーを探し、それをクリックします。

> そのフォルダー内の利用可能なXMFファイルがメインウィ ンドウにサムネイル表示されます。

> **2** フォームの選択および実行するために選択したフォーム をダブルクリックします。

- または -

一度クリックしてから ファイル>実行メニューを選択し ます。

- または -

 一度クリックしてからツールバーの実行アイコンをクリ ックします。  $\blacktriangleright)$ 

<span id="page-7-3"></span>フォームの編集 同じ PC にフォームデザイナーがインストールされている 場合は、フォームを編集することができます。この場合 は、編集したいフォームを選択し、ファイル>編集メニュ ーを選択します。選択されたフォームがフォームデザイナ ーで開かれ、フォームのあらゆる項目を修正、追加または 削除することができます。

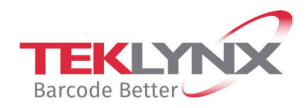

**France** +33 (0) 562 601 080

Germany +49 (0) 2103 2526 0  $\begin{array}{c} \textbf{Singapore} \\ +65\ 6908\ 0960 \end{array}$ 

**United States** +1 (414) 837 4800

Copyright 2021 TEKLYNX Corporation SAS. All rights reserved. LABEL MATRIX, LABELVIEW, CODESOFT, LABEL ARCHIVE, SENTINEL, PRINT<br>MODULE, BACKTRACK, TEKLYNX CENTRAL, TEKLYNX, and Barcode Better are trademarks or registered tr SAS or its affiliated companies. All other brands and product names are trademarks and/or copyrights of their respective owners.

www.teklynx.com

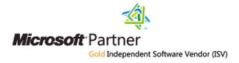